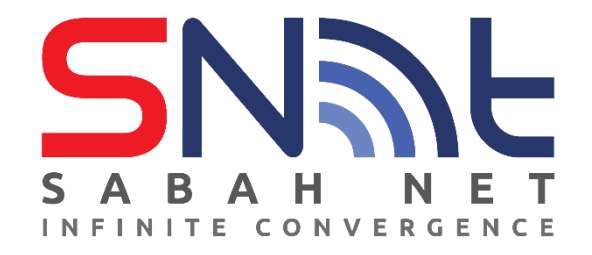

# **Email Client Configuration for Sabah Government Users**

**MAC Devices**

**2023**

## **Table of Contents**

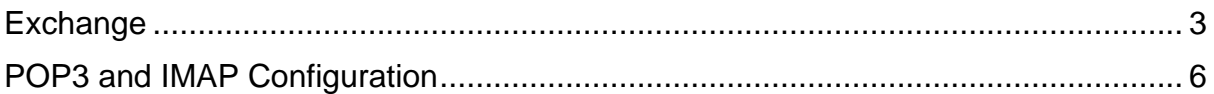

## <span id="page-2-0"></span>**Exchange**

1) Start from the Set Up your Email step. Type in your Sabah Gov email and click **Continue** and wait.

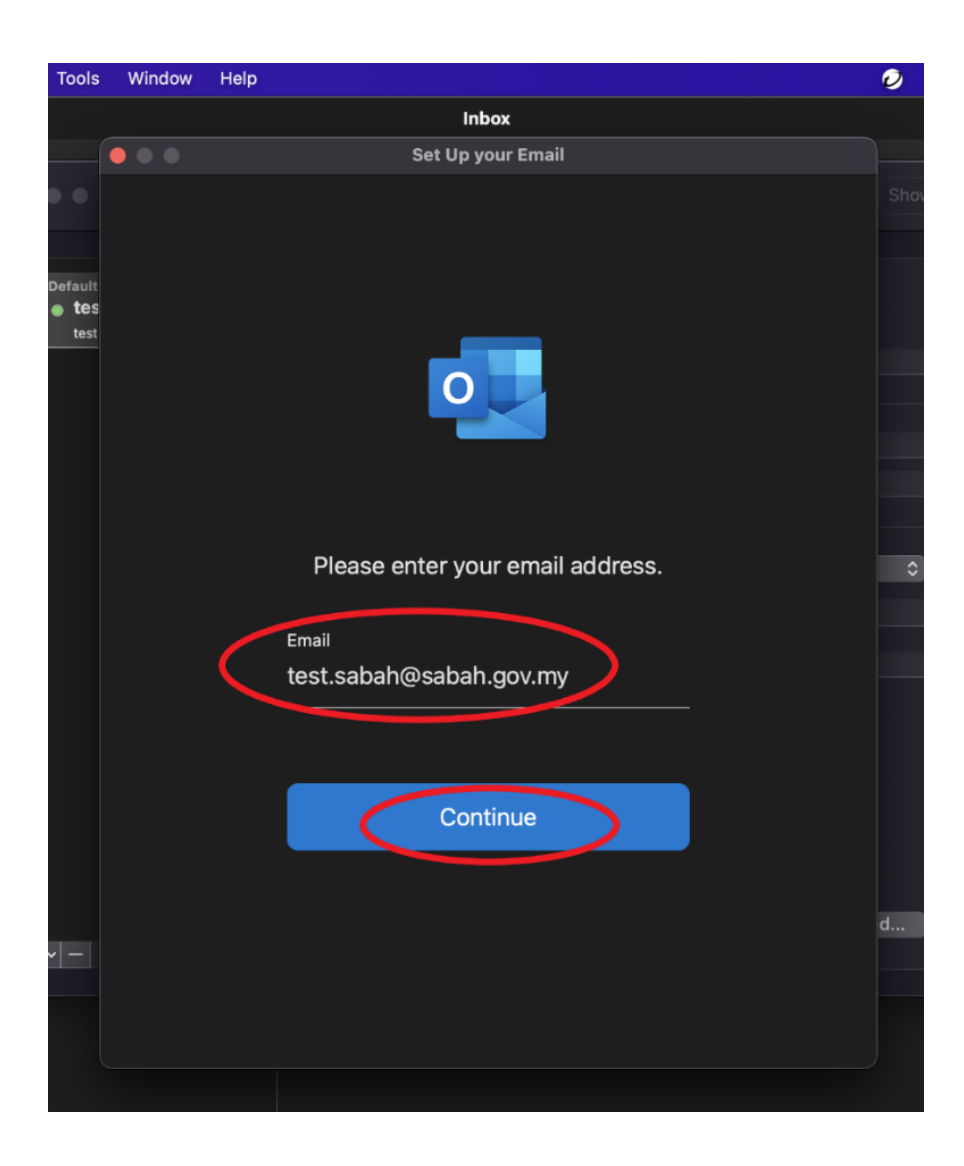

2) On this page,

Select **Username and Password** authentication method. Type in your Sabah Gov email address (eg: Michael@sabah.gov.my) Type in your user ID (the front part of your email before "@". eg: Michael) Type in your email password.

#### Press **Add Account**.

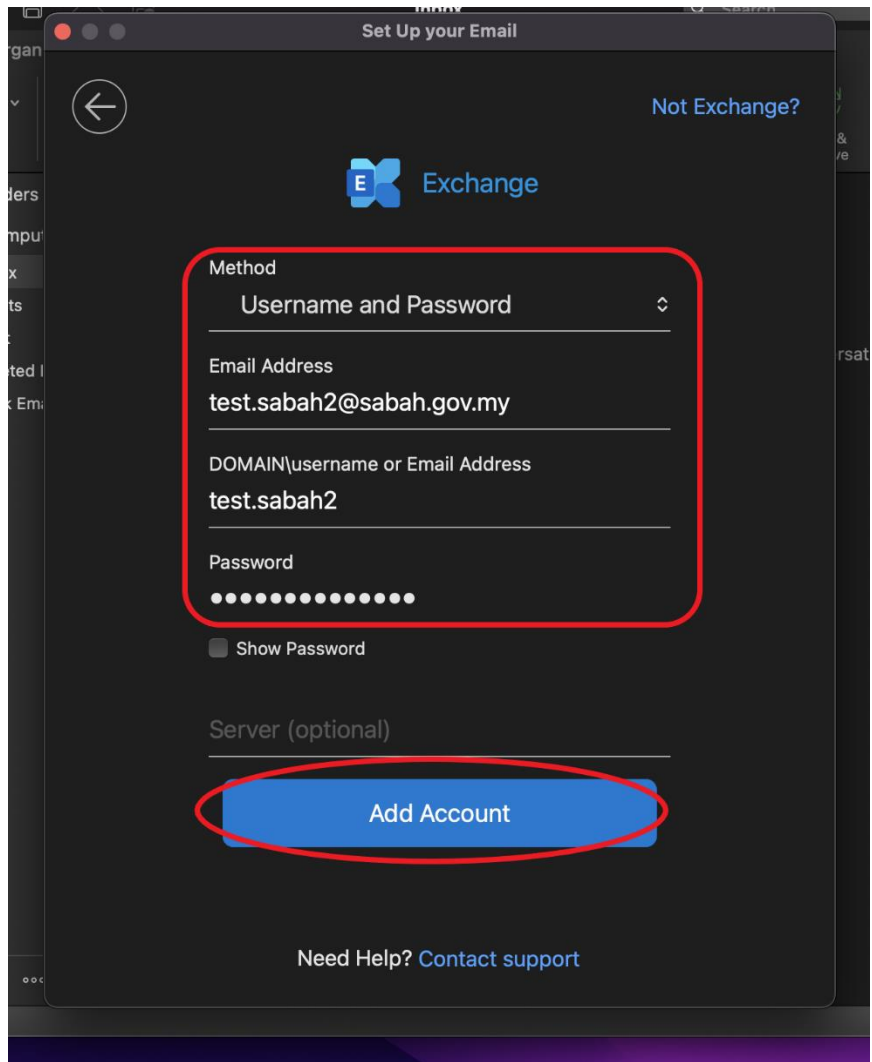

3) Click **Done**. Your Sabah Gov email setup on exchange is complete.

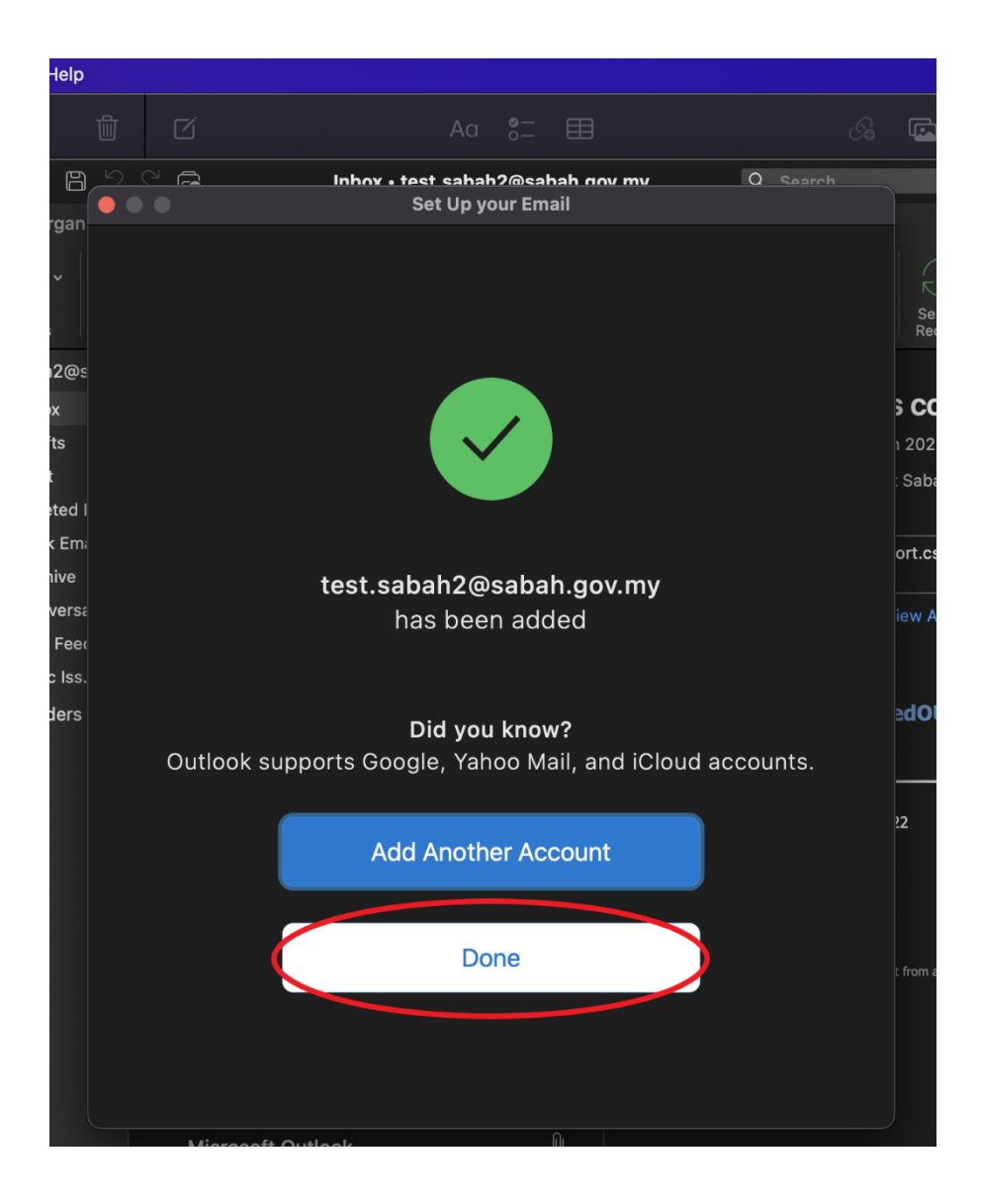

### <span id="page-5-0"></span>**POP3 and IMAP Configuration**

1. Launch Microsoft Outlook on you Mac. Navigate to the menu bar on the top > Click **Tools** > **Accounts**

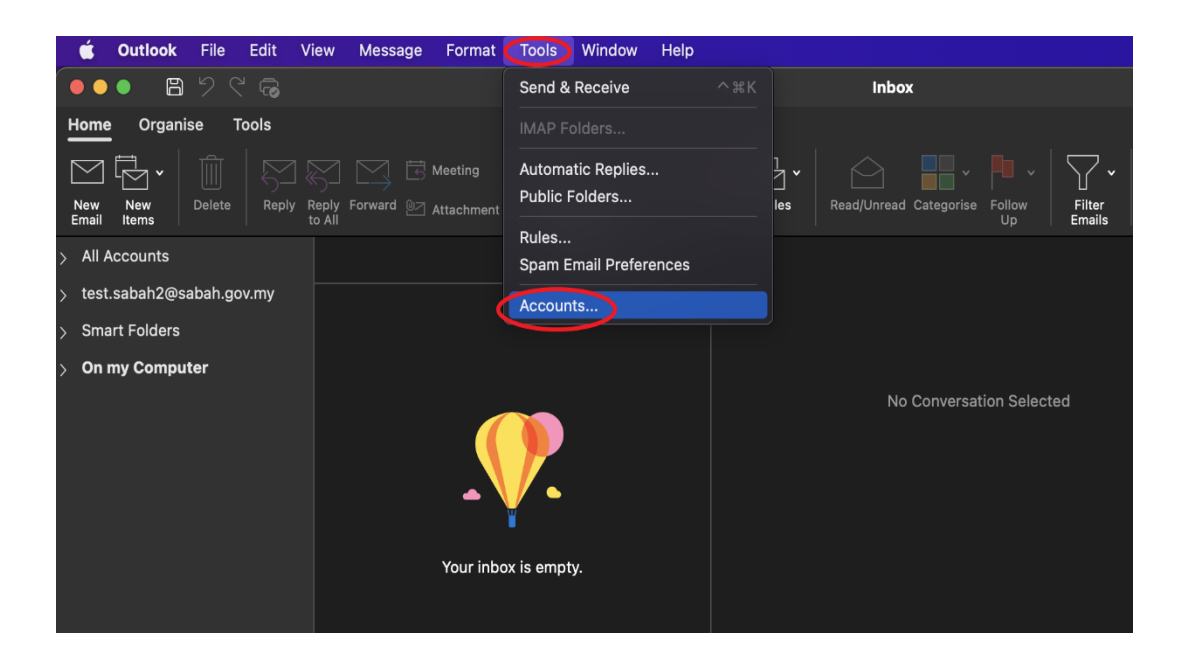

2. In the Accounts window, click the **+** icon > click **New Account…**

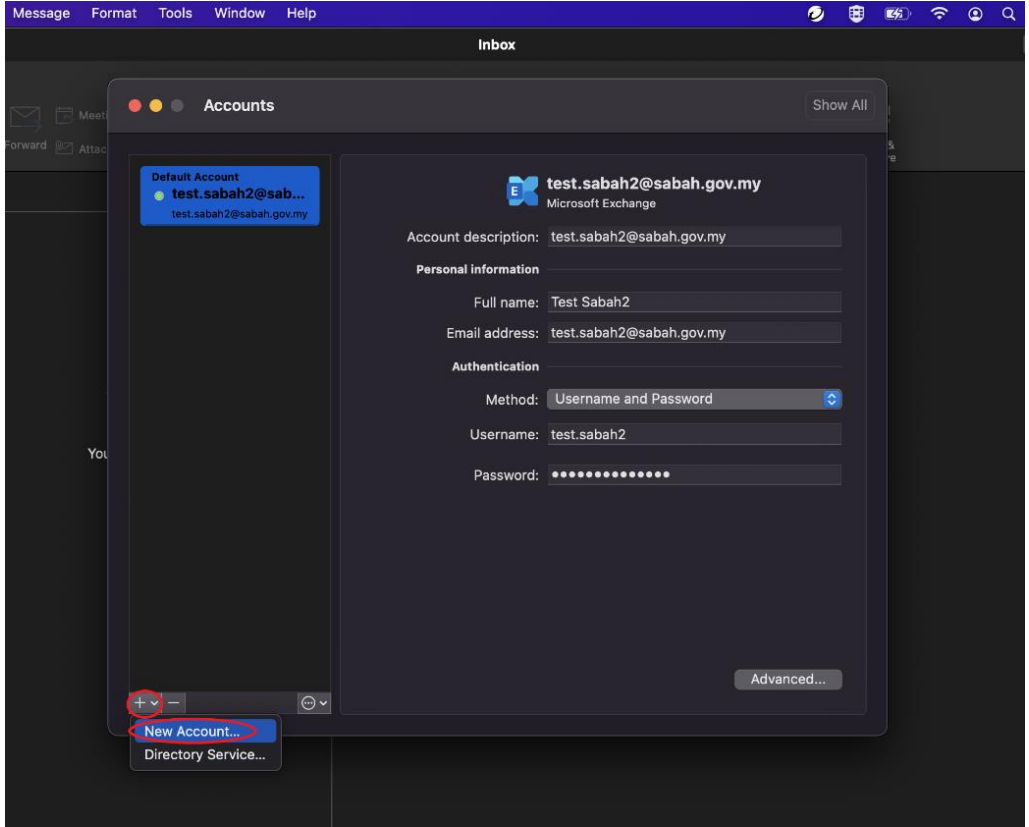

3. On Set up your Email window, type in your Sabah Gov email (eg:Michelle@sabah.gov.my) and click **Continue**.

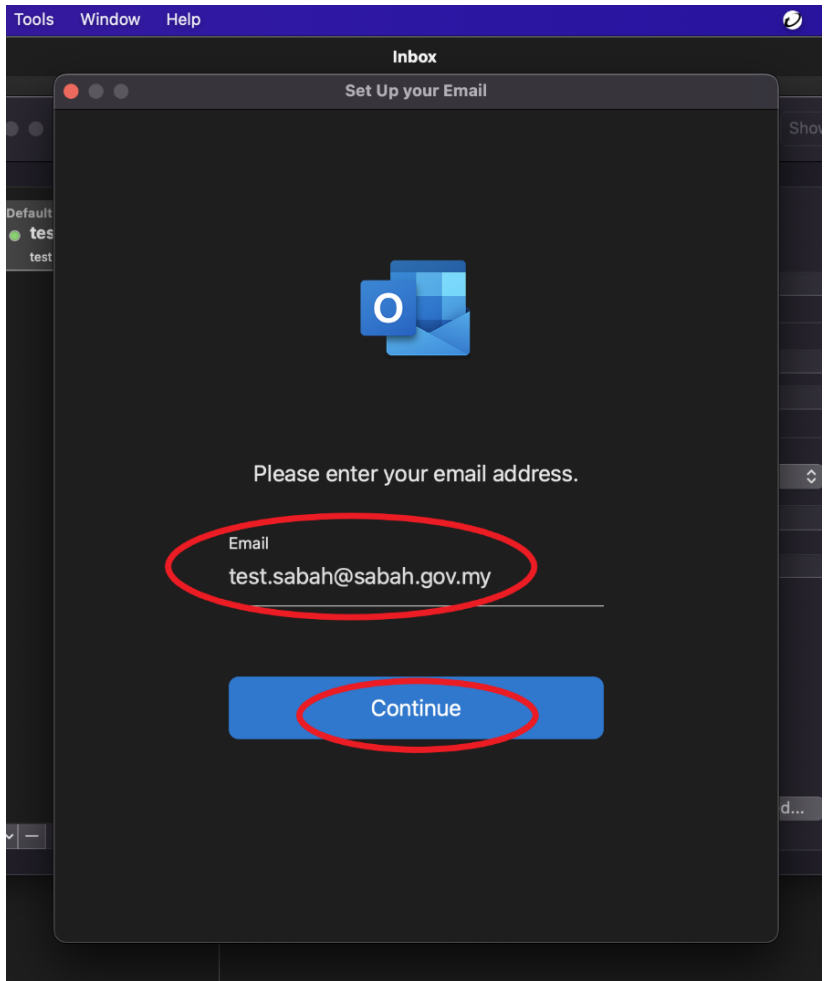

4. Wait for the window below appear and click **Not Exchange?**

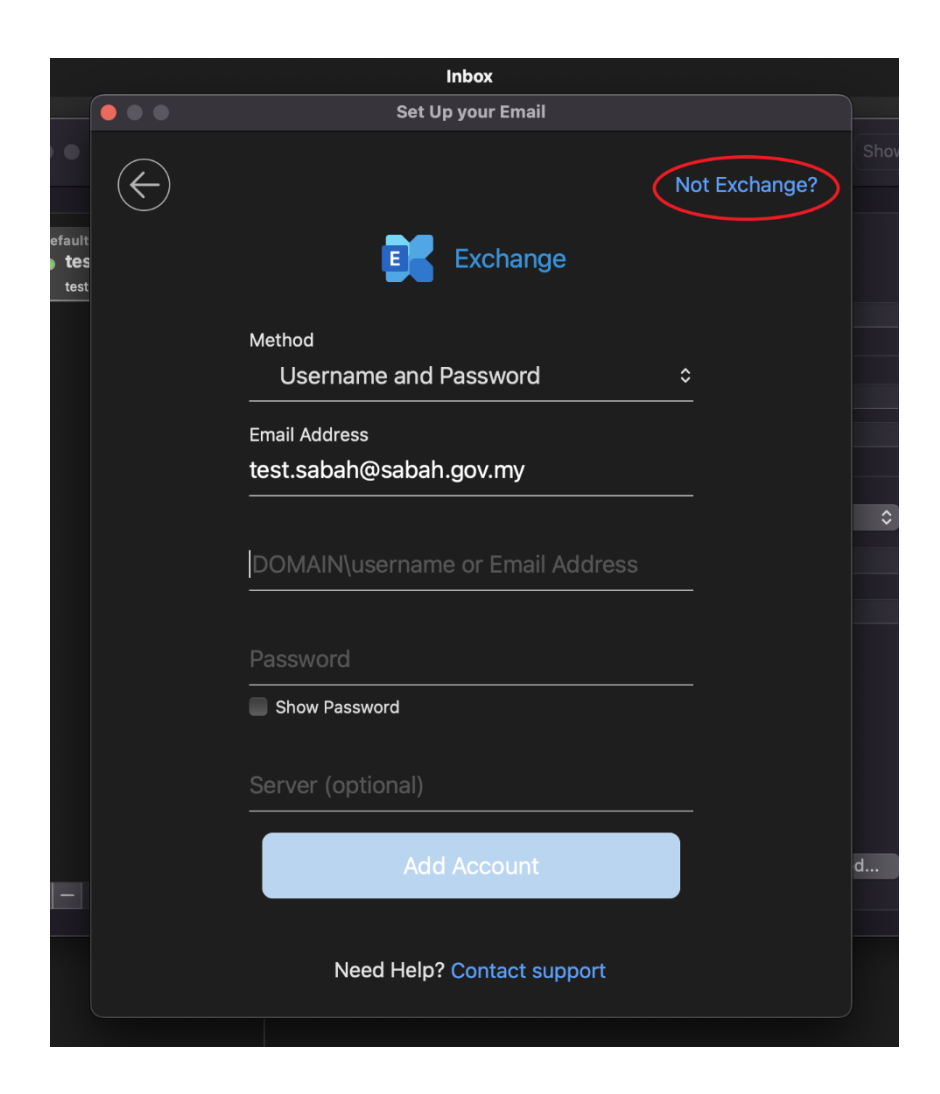

#### 5. Choose **IMAP/POP**

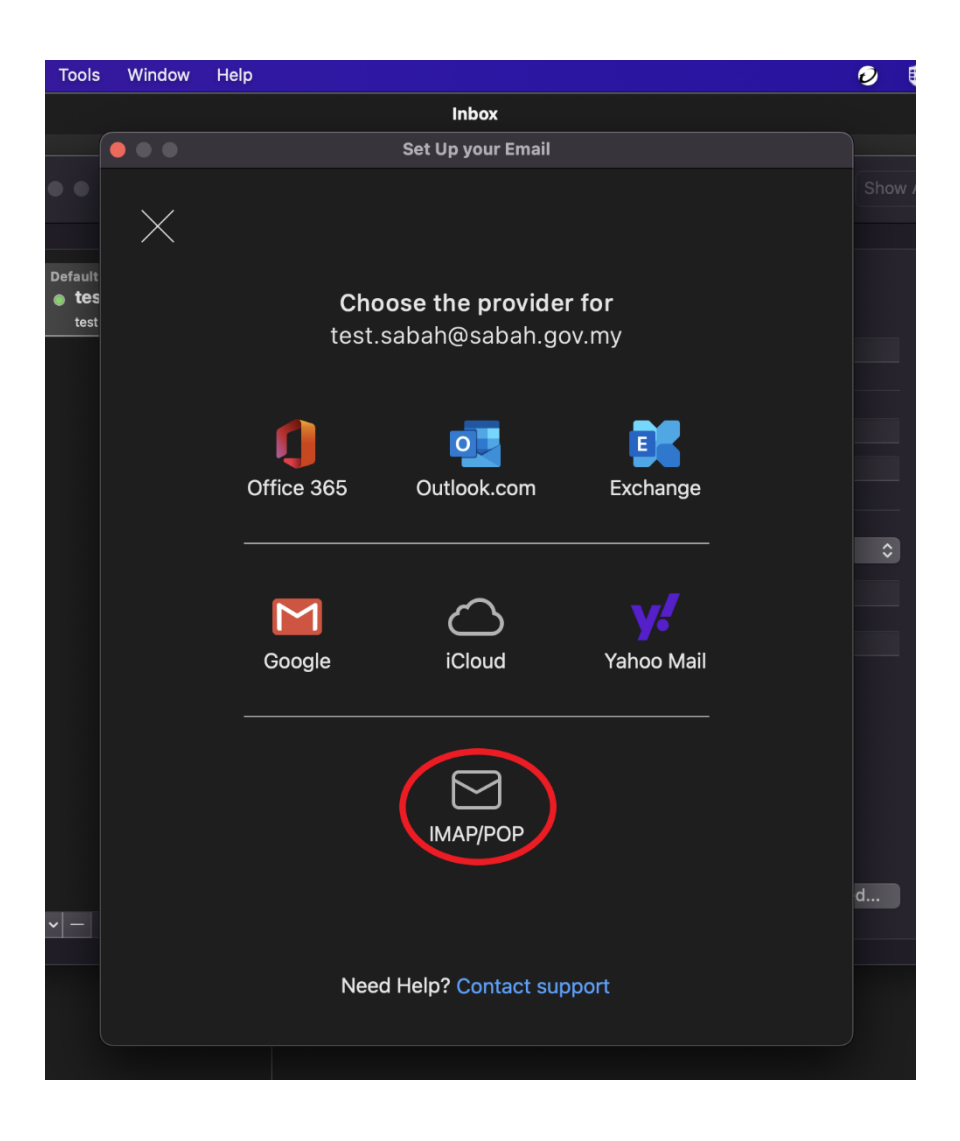

6. At Set Up your Email window, setup your email with these 2 options: IMAP or POP

For **IMAP**, choose IMAP on the drop-down menu Enter your Sabah Gov email and password **Incoming Server: mail.sabah.gov.my tick Use SSL to connect** Select **Port: 143 or 993** Outgoing Server: **smtp.sabah.gov.my** Select Port: **25**

For **POP**, choose POP on the drop-down menu Enter your Sabah Gov email and password **Incoming Server: mail.sabah.gov.my tick Use SSL to connect** Select **Port: 110 or 995** Outgoing Server: **smtp.sabah.gov.my** Select Port: **25**

After all is done, click **Add Account**

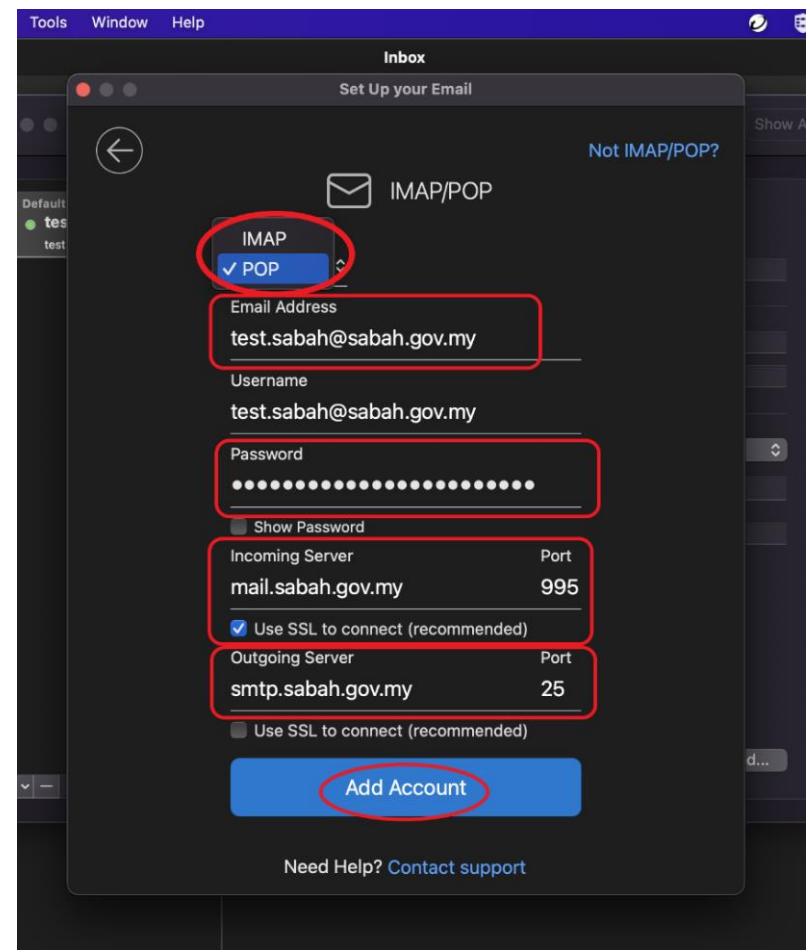

7. Your Sabah Gov email is added, click **Done**

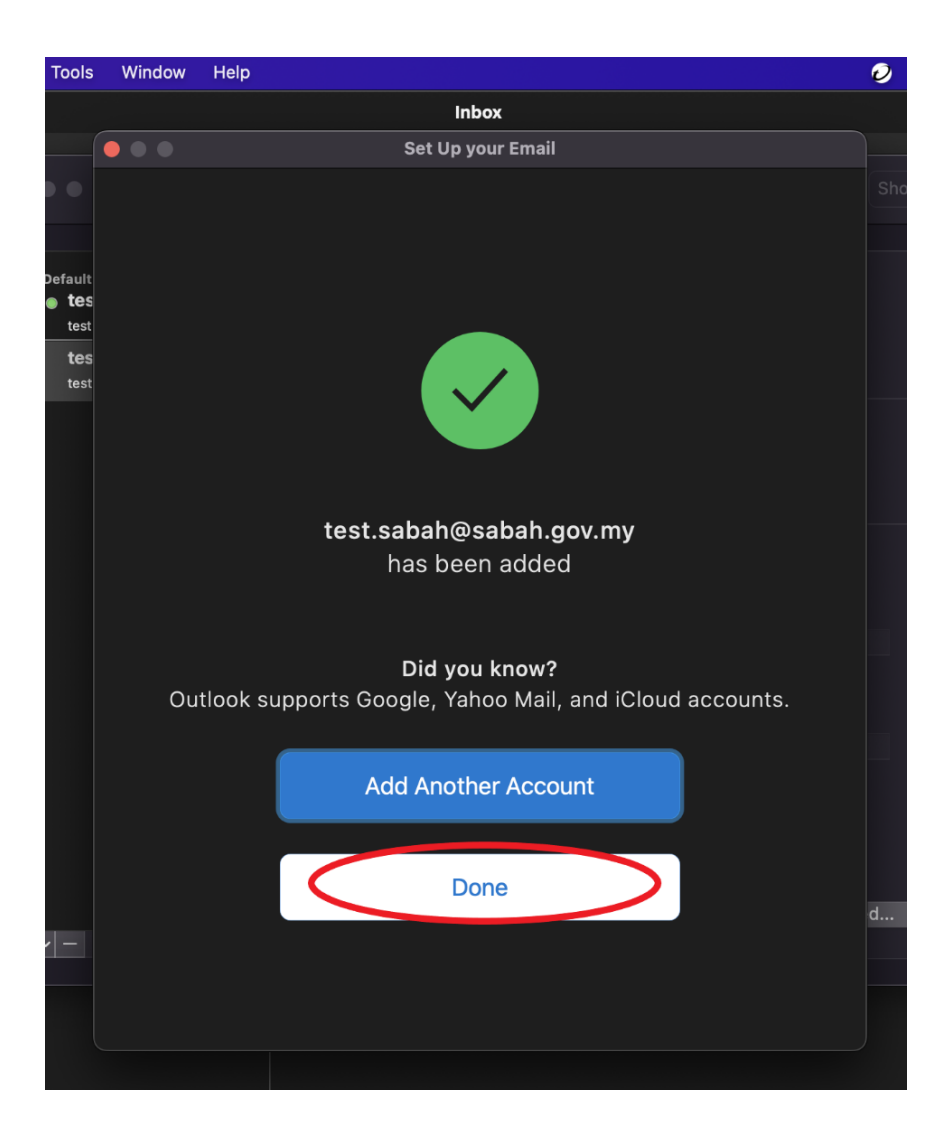

8. After done adding your Sabah Gov email, it will bring you to this configuration page, click **More Options…**

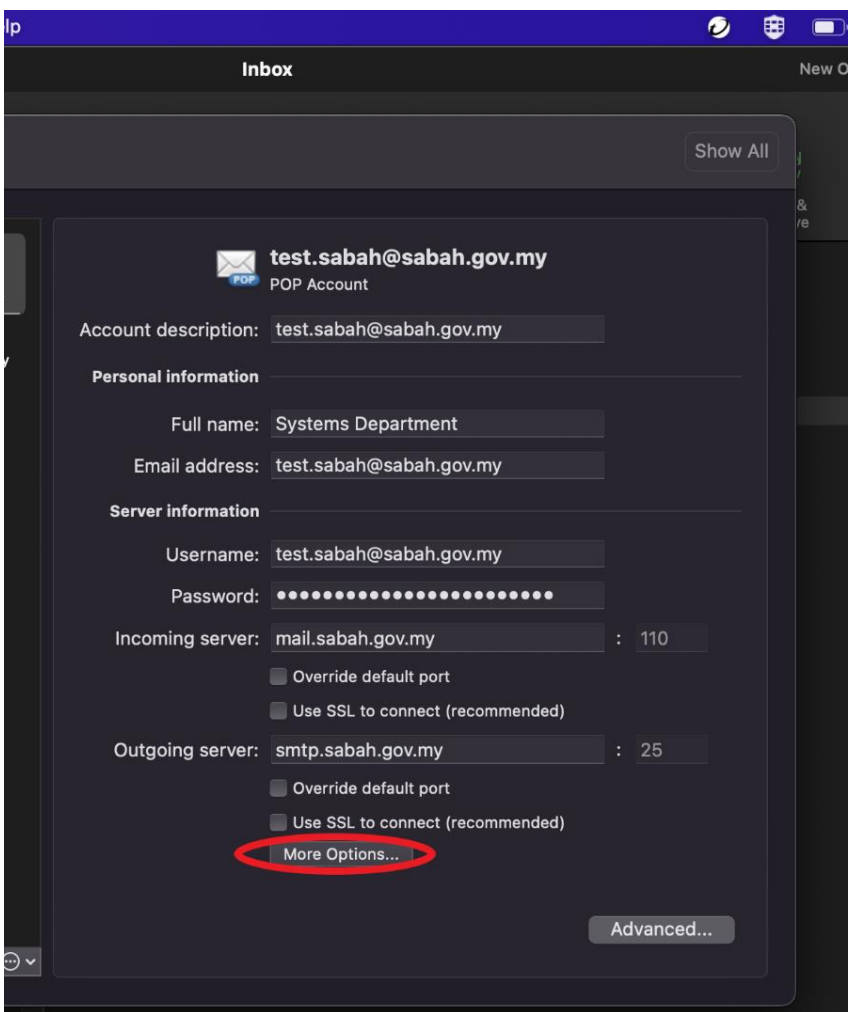

9. Change the Authentication to **None** > click **OK**

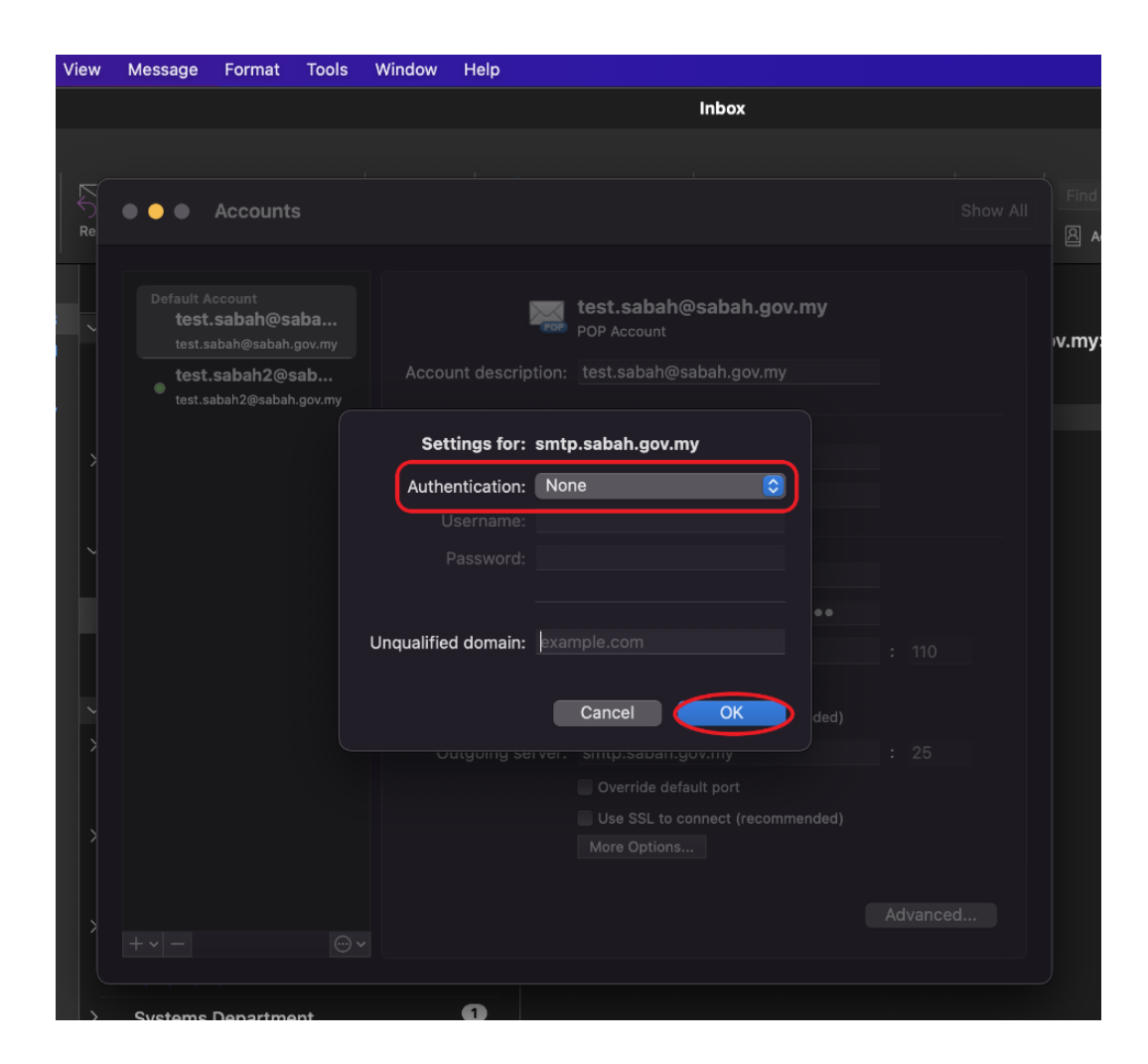

#### **Optional:** Configure Authenticated SMTP server (Works on both POP and IMAP)

a) From the menu bar, Click **Tools** > **Accounts…**

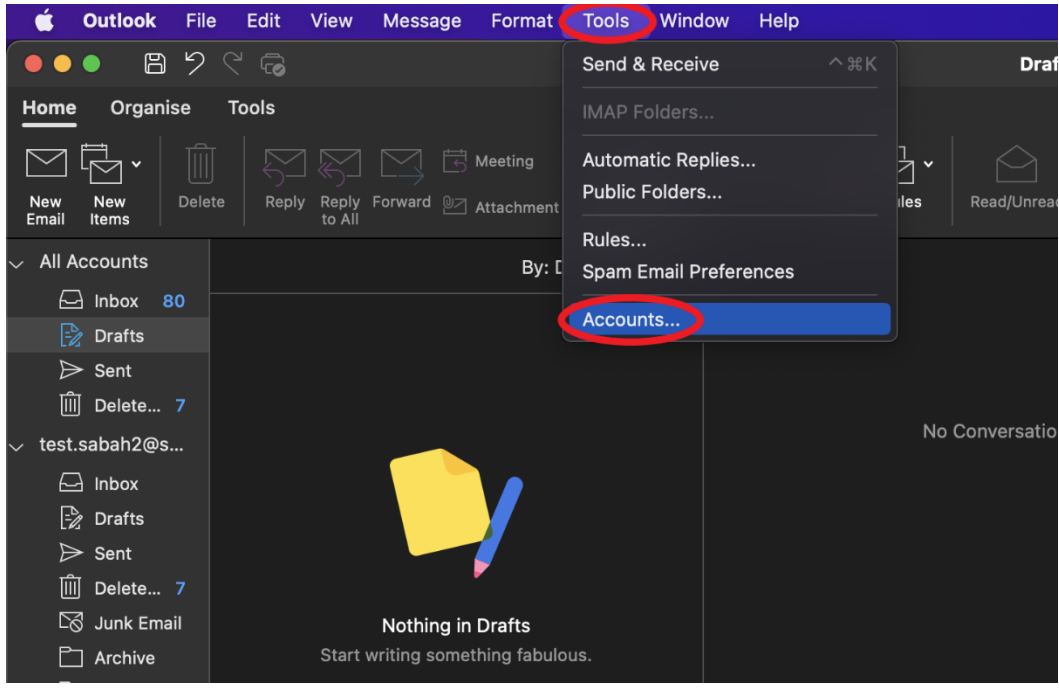

b) Select the default account on the left pane, change the outgoing server to **asmtp.sabah.gov.my** and set the port to **587** Tick the 2 boxes under the outgoing server Next, click **More Options…**

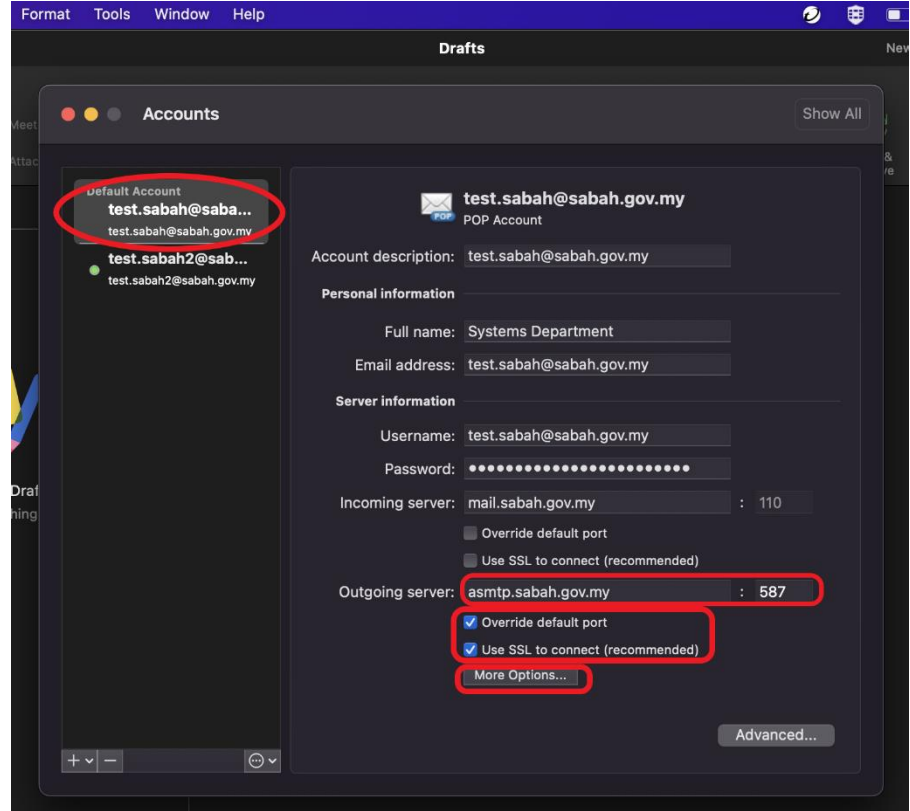

c) Choose **Username and Password** for authentication. Type in your Sabah Gov email in the username space. Type in your Sabah Gov email password. Click **OK** and close the **Accounts** window.

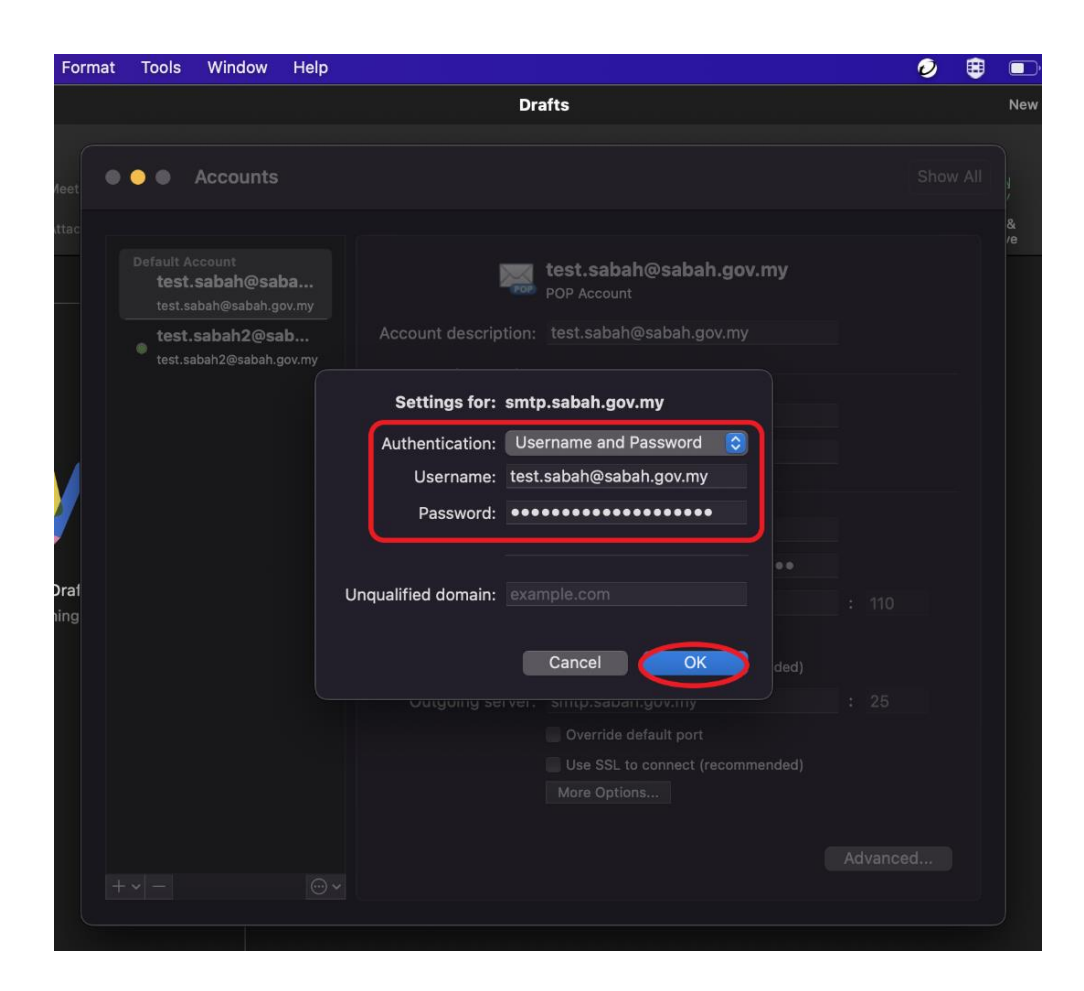

**-end-**